# 學生機車通行證申請系統

l

## E ─學生版─

 使用手冊 學務處生活與住宿輔導組

大葉大學 電子計算機中心

2009 年 5 月

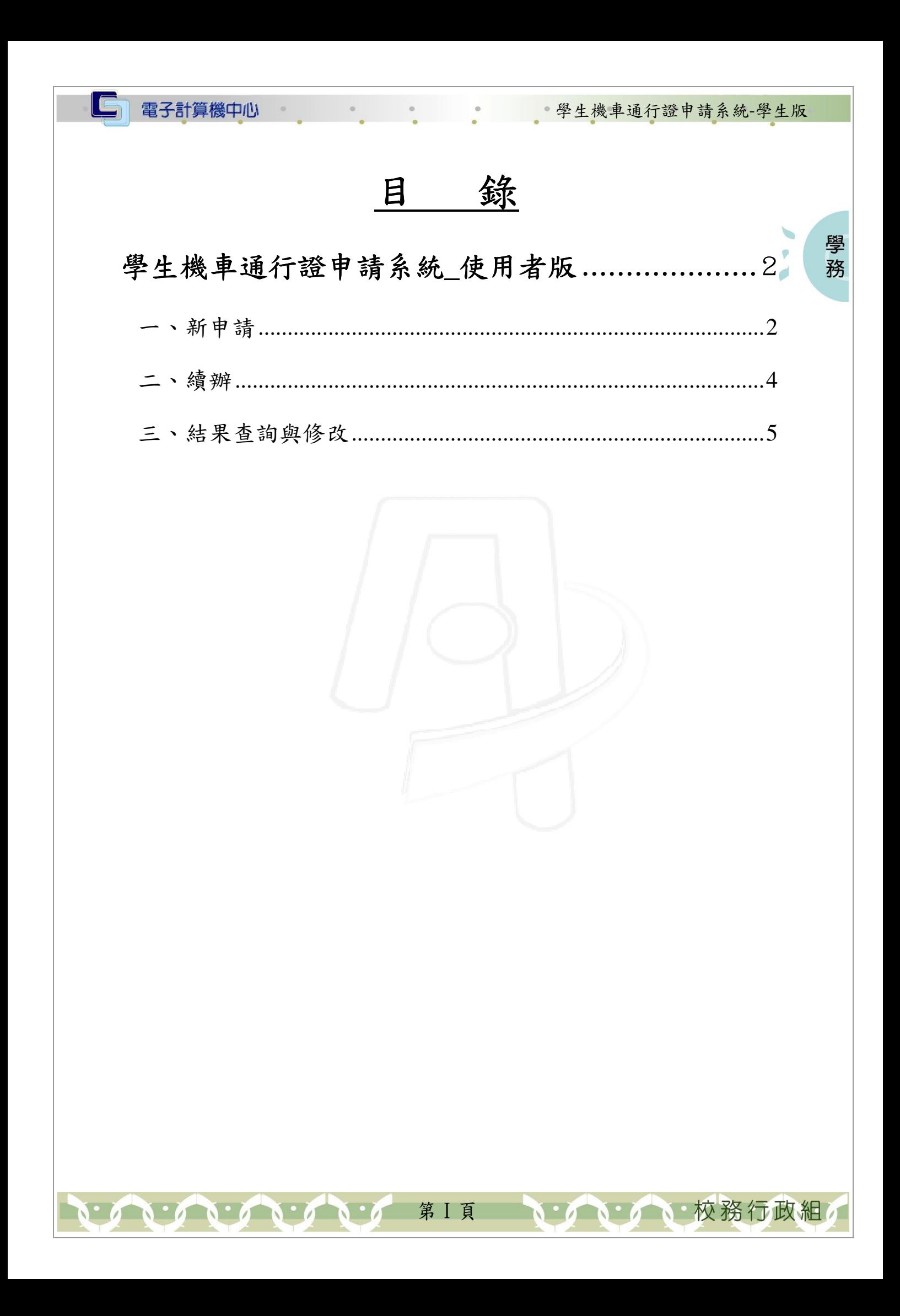

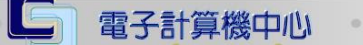

學生機車通行證申請系統-學生版

學 務

• 校務行政組

#### 『登入 iCare 系統 iCare 系統』

網址:http://icare.dyu.edu.tw/ 操作說明:點選「身分」,輸入帳號及密碼,點選「認證」即可,如【圖一】。

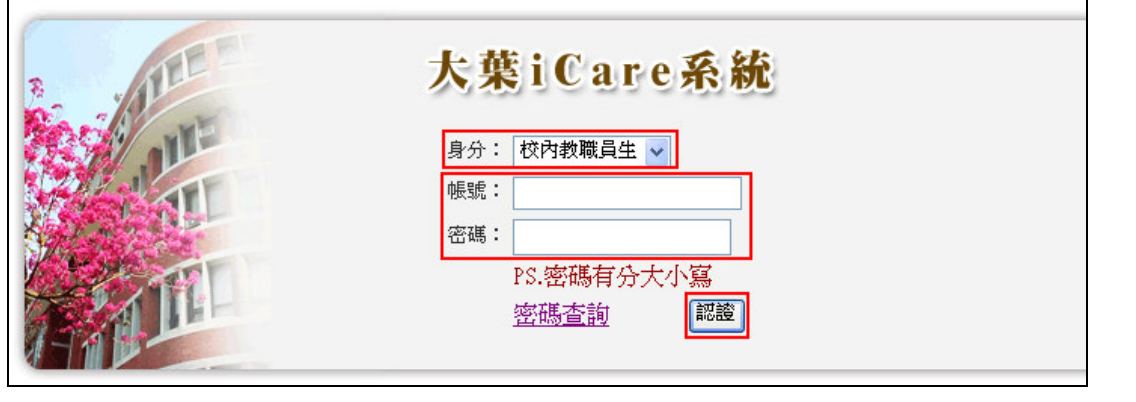

#### 【圖一】

登入學生機車通行證申請系統:

操作說明:先點選「學生」之「動態選單」,如【圖二】,再選取「校園生活」後點選 「學生機車通行證申請」即可,如【圖三】。

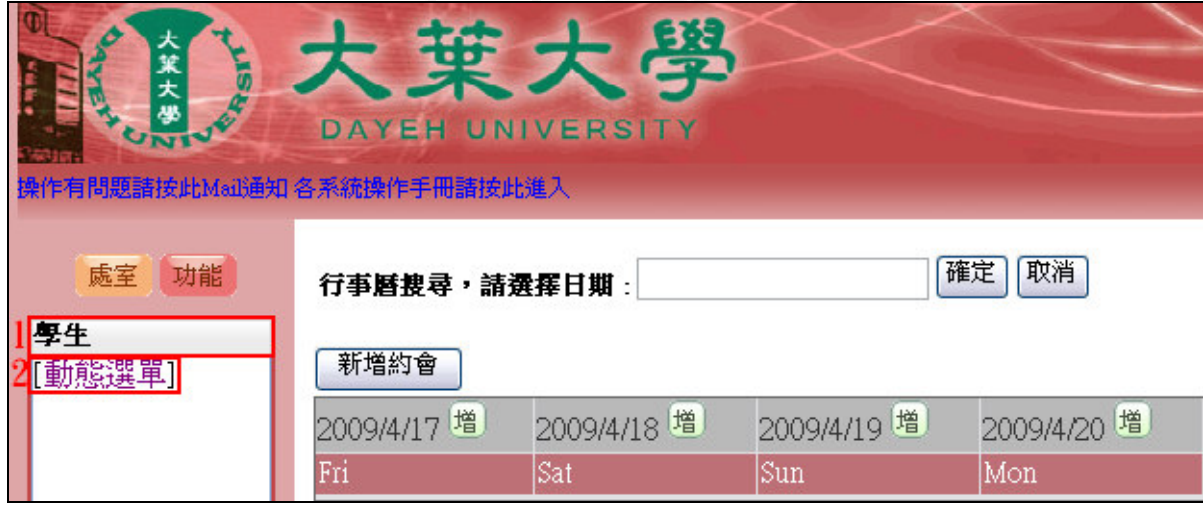

【圖二】

第 1 頁

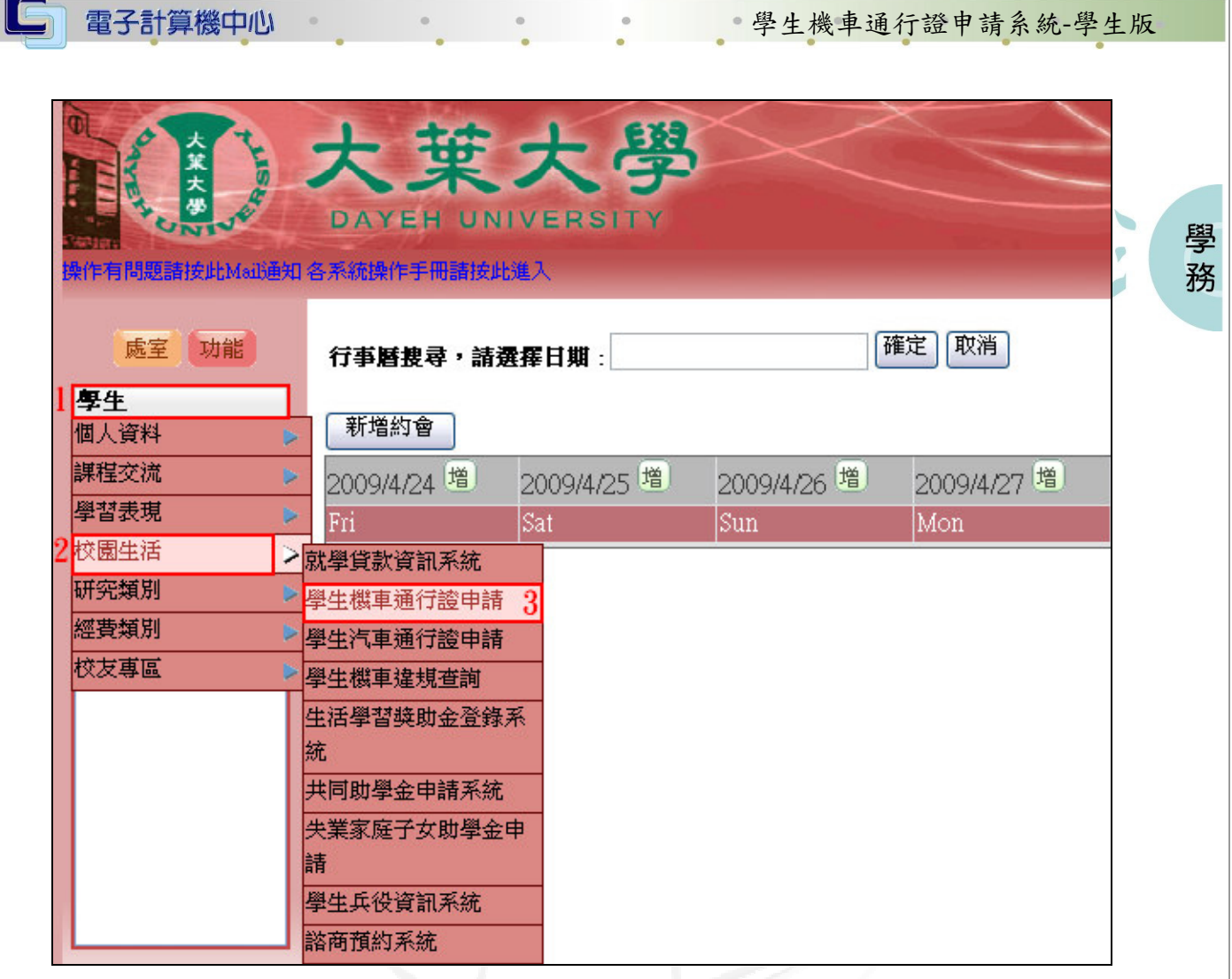

【圖三】

## 學生機車通行證申請系統\_使用者版

### 一、新申請

功能說明:提供從未申請過機車通行證者建檔與申請。

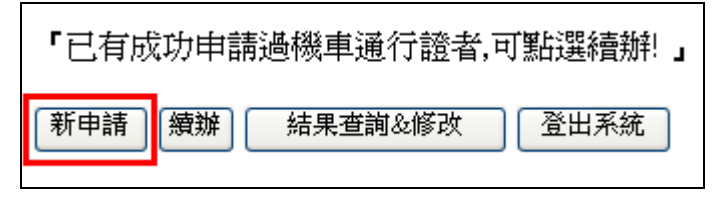

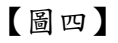

操作說明:選擇「校內外」再輸入「申請車號」,確認後按下『儲存』鍵即可。大一大 二只可選校外,點選校外不須費用;大三以上選校內才收費。車號格式請 輸入 XXX123,請勿輸入 XXX-123。如【圖五】。

第 2 頁

校務行政組

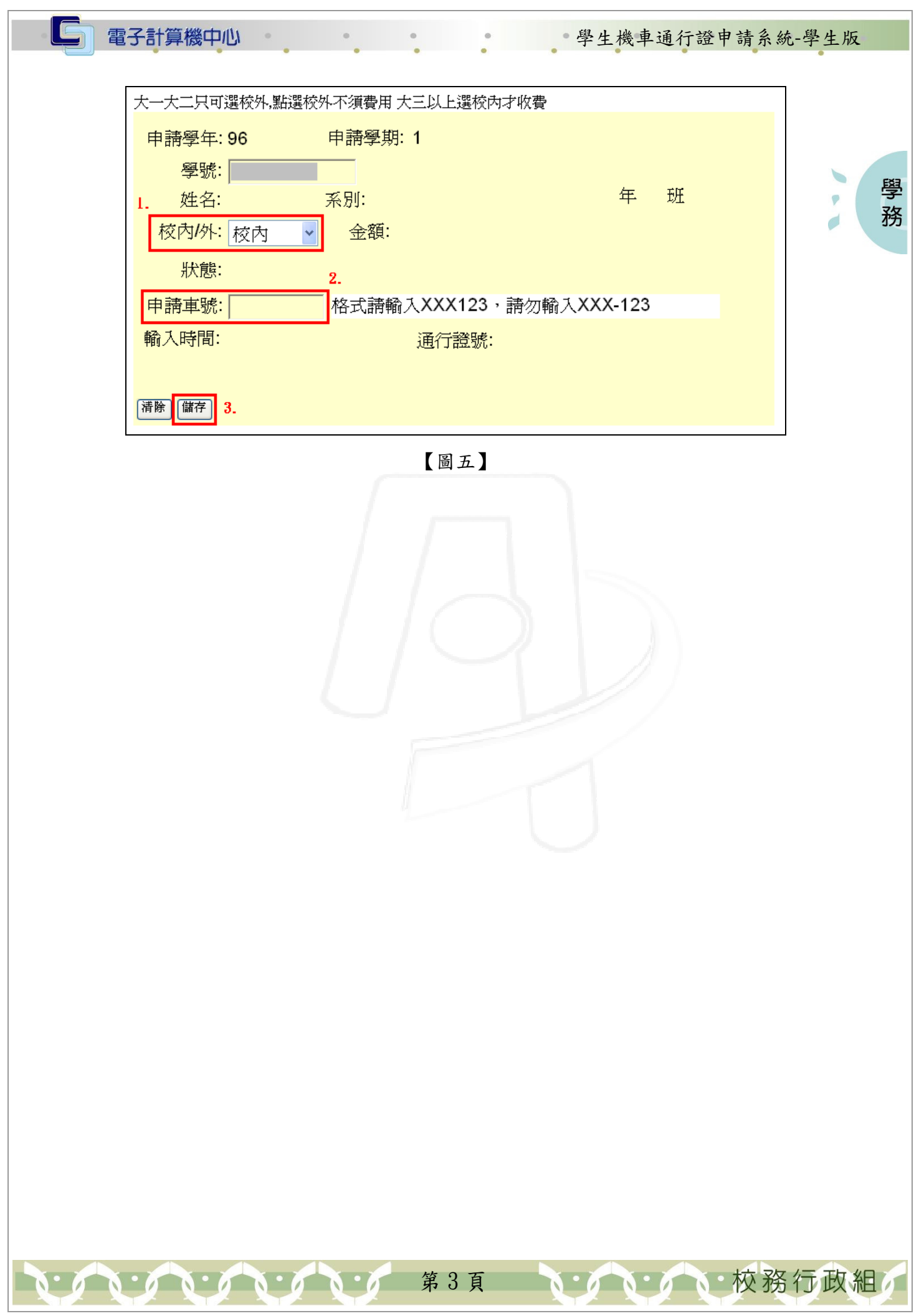

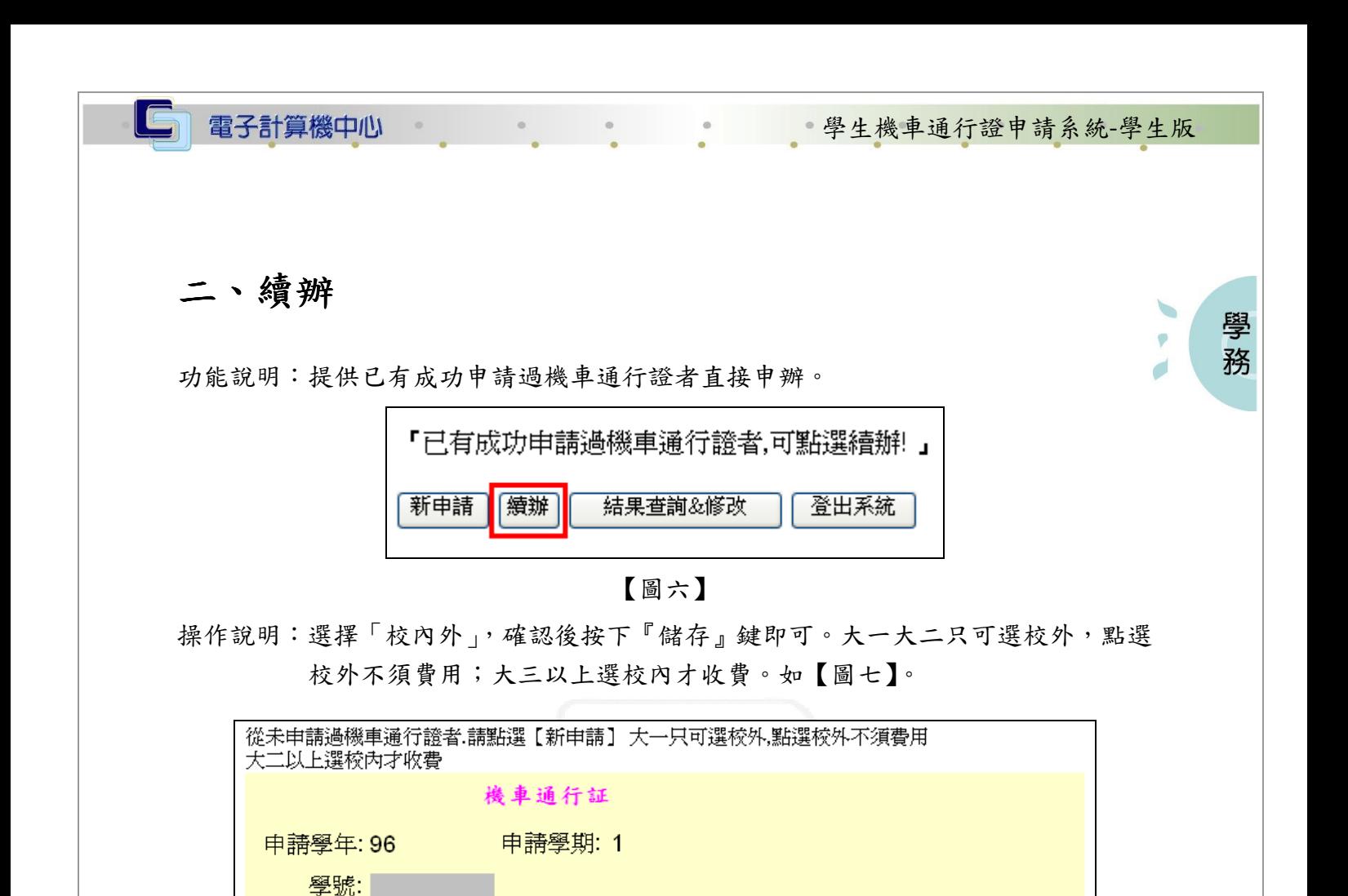

【圖七】

通行證號:

姓名:

狀態:

校內/外:

申請車號:

輸入時間:

|講存 2.

 $\mathbf{A} \times \mathbf{A} \times \mathbf{A}$ 

 $\mathbf{L}$ 

系別:

金額:

年

班

V / V / V 校務行政組

第4頁

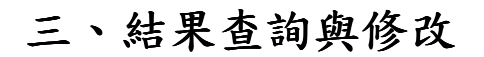

電子計算機中心

IE

功能說明:查詢申請結果或異動相關資料。

 $\alpha$ 

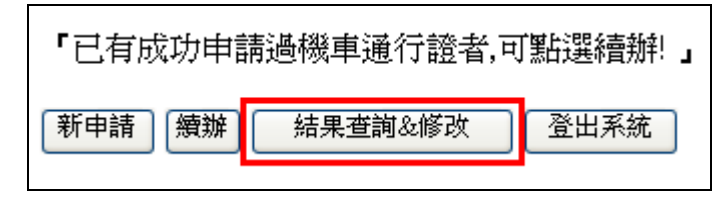

學生機車通行證申請系統-學生版

學務

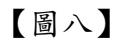

操作說明:異動「校內外」、或「申請車號」,確認後按下『存檔』鍵即可。如【圖九】。

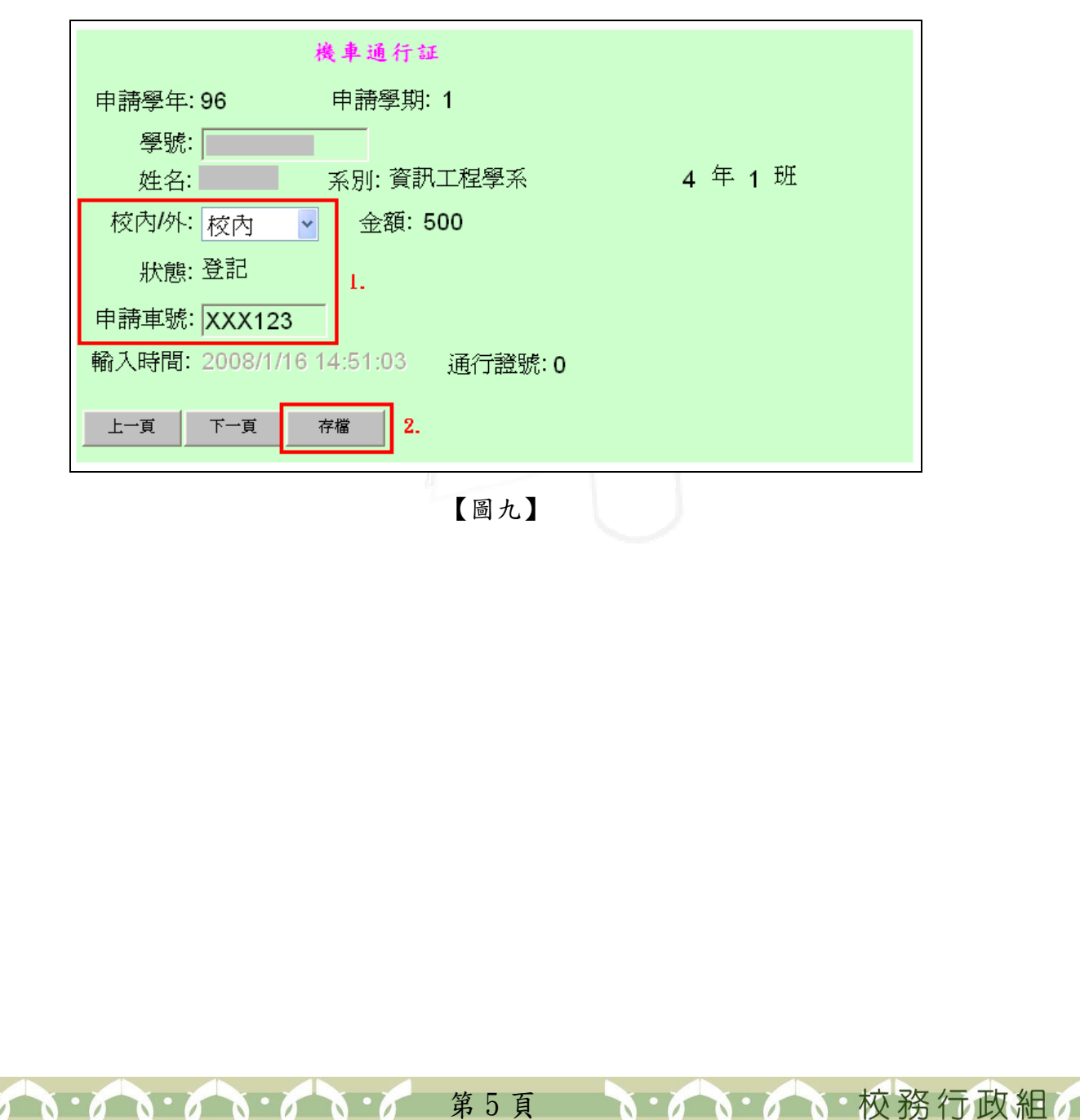